1. В документе Поступление (акты, накладные) указать сумму из документа продавца ставку НДС – 18% и начисленный сверху НДС.

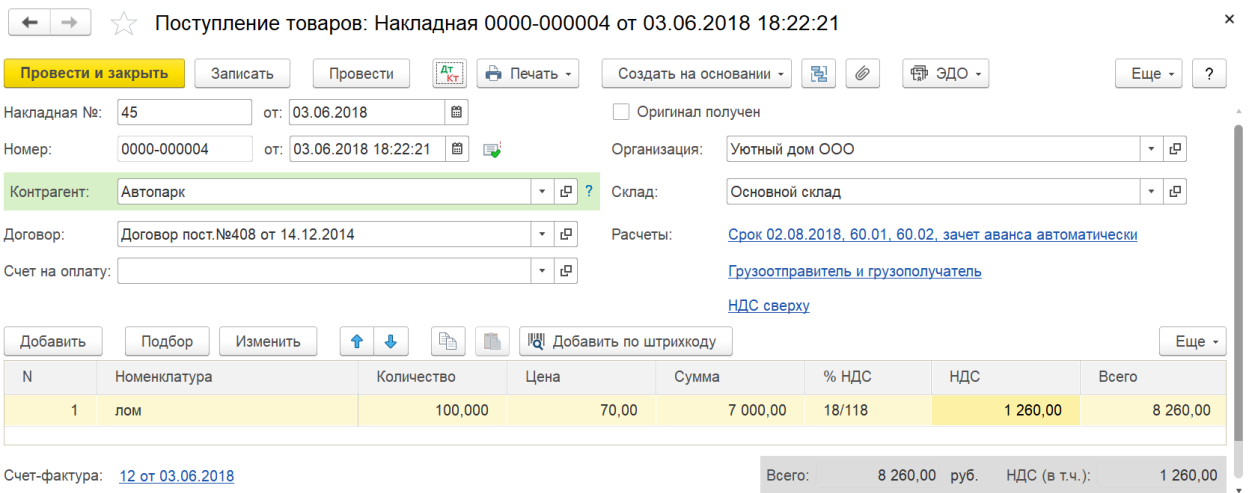

2. Используя ручную корректировку на вкладке Бухгалтерский и налоговый учет замените счет 60.01 на счет 76.НА в проводке Дт 19.03 Кт 60.01

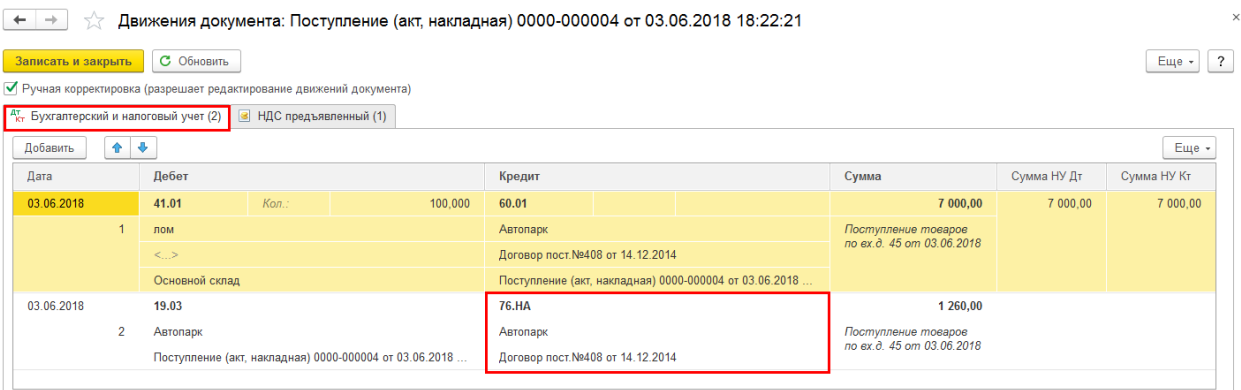

3. На вкладке НДС предъявленный Вид ценности заменить на Товары (налоговый агент)

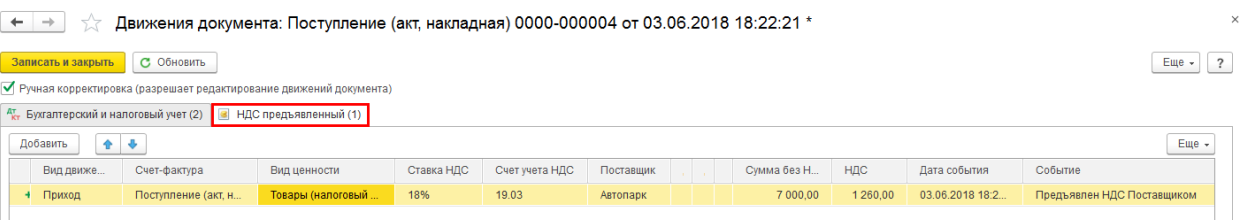

4. В Счет- фактура полученный указать код - 42

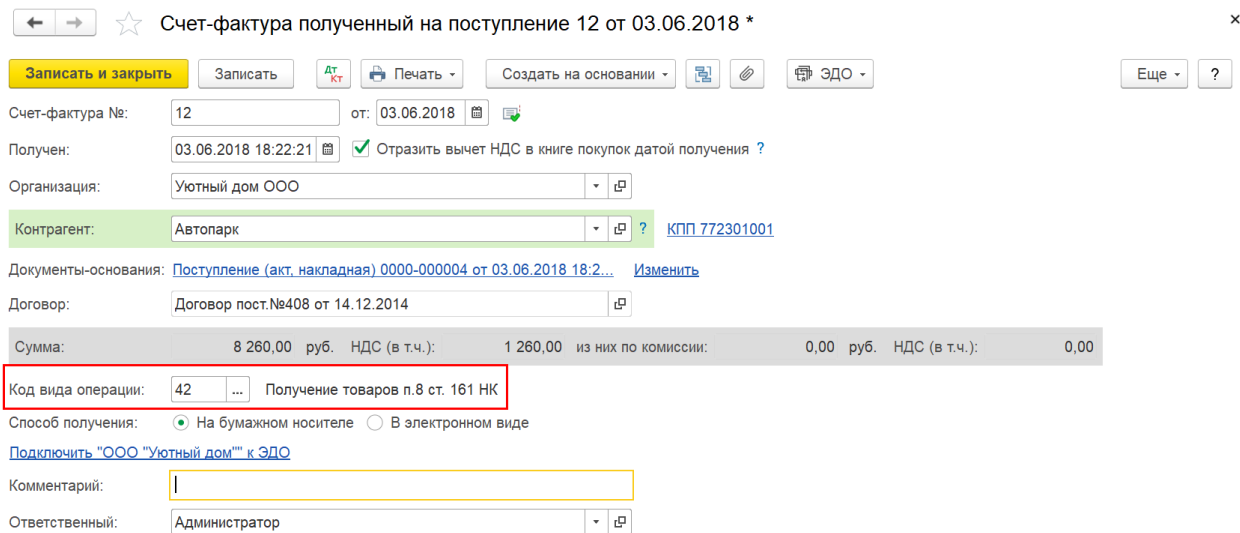

## 5. Используя ручную корректировку на вкладке Бухгалтерский и налоговый учет указать проводку: Дт 76.НА Кр 68.52

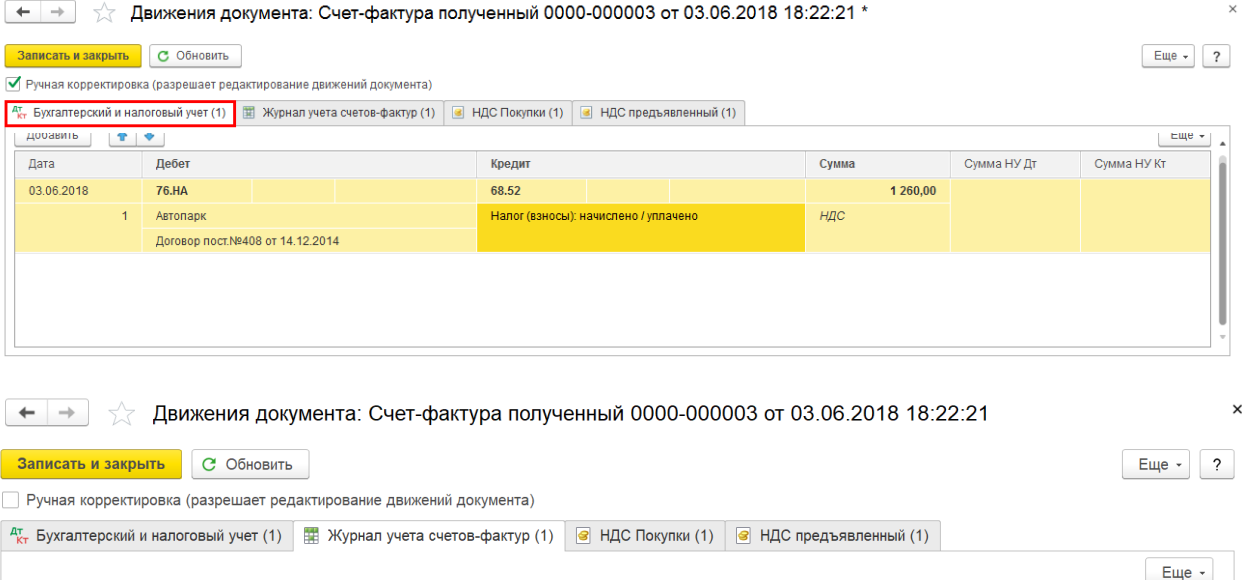

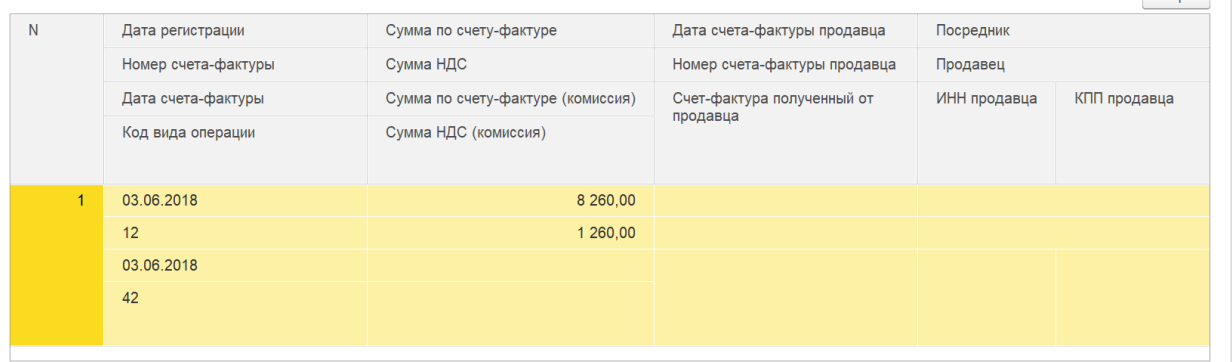

- 6. Используя кнопку Еще Выбор регистров… убрать флажки:
- НДС покупки;
- НДС предъявленный.

И поставить флажок – НДС Продажи

 $\leftarrow$   $\rightarrow$   $\leftarrow$  Движения документа: Счет-фактура полученный 0000-000003 от 03.06.2018 18:22:21 \*

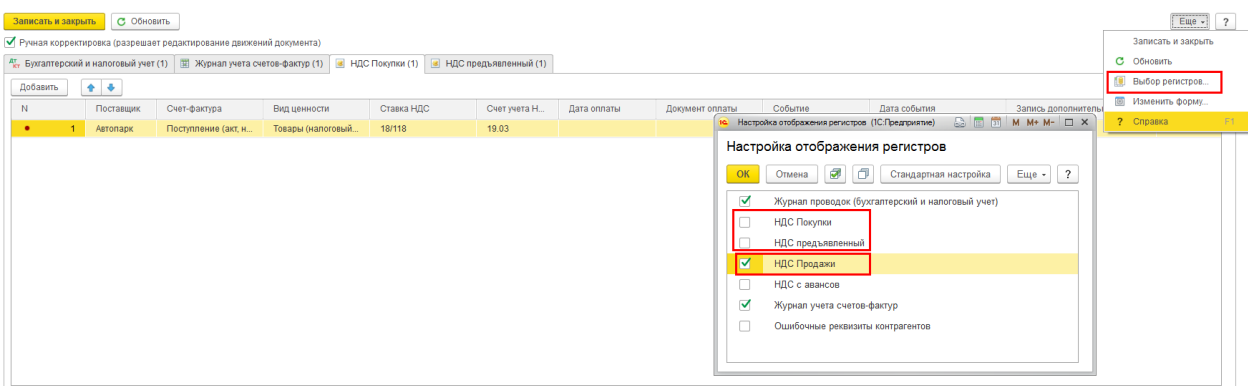

На вкладке НДС Продаж добавить строку:

- Покупатель Поставщик лома;
- Счет-фактура Документ Поступление (акт, накладная);
- Вид ценности Товары (налоговый агент);
- Ставка НДС 18%;
- Событие НДС начислен к уплате;
- Дата события Дата документа поступления;
- Код вида операции 42

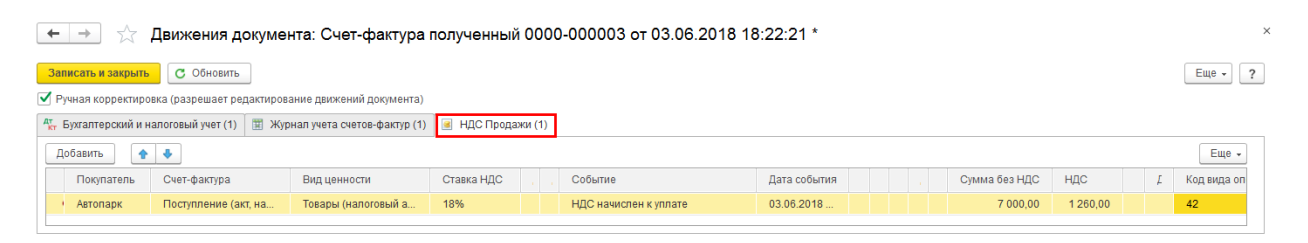

7. Сформировать документ Формирование записи книги покупок. На вкладке Налоговый агент добавить запись:

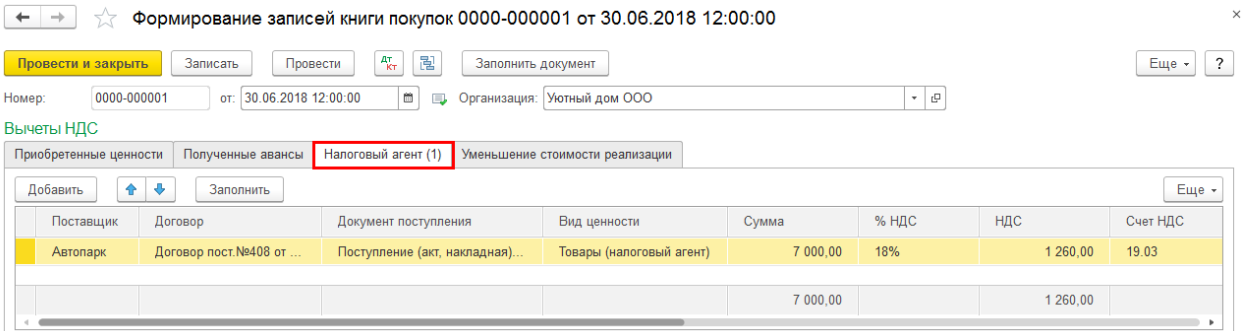

Проводки:

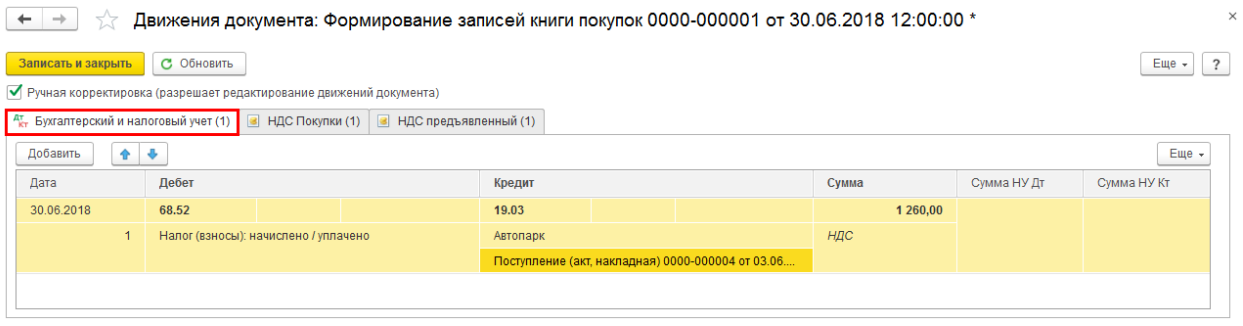

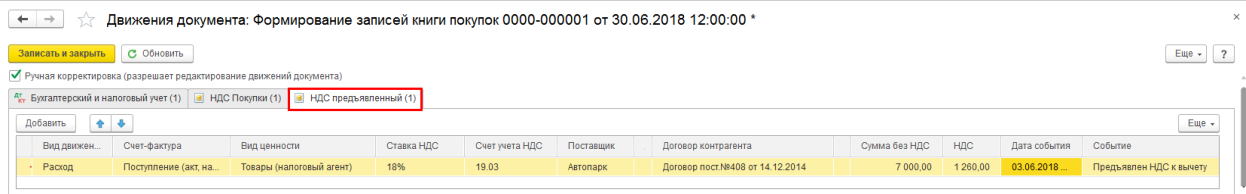

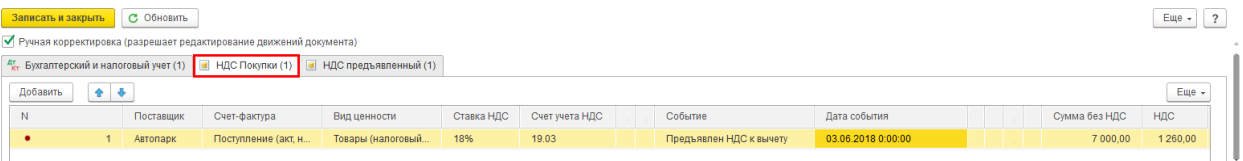